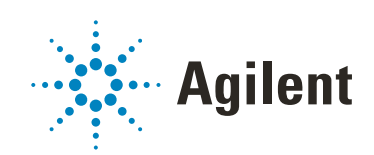

# Backup and Restore Utility for OpenLab Server and ECM  $XT$  v2.4 and v2.5

User Guide

## **Notices**

## Document Identification

DocNo D0012454 Rev. A November 2021

## Copyright

© Agilent Technologies, Inc. 2021

No part of this manual may be reproduced in any form or by any means (including electronic storage and retrieval or translation into a foreign language) without prior agreement and written consent from Agilent Technologies, Inc. as governed by United States and international copyright laws.

Agilent Technologies, Inc. 5301 Stevens Creek Blvd. Santa Clara, CA 95051

## Software Revision

This guide is valid for the v2.4 and v2.5 revisions of OpenLab Server and OpenLab ECM XT.

## **Warranty**

The material contained in this document is provided "as is," and is subject to being changed, without notice, in future editions. Further, to the maximum extent permitted by applicable law, Agilent disclaims all warranties, either express or implied, with regard to this manual and any information contained herein, including but not limited to the implied warranties of merchantability and fitness for a particular purpose. Agilent shall not be liable for errors or for incidental or consequential damages in connection with the furnishing, use, or performance of this document or of any information contained herein. Should Agilent and the user have a separate written agreement with warranty terms covering the material in this document that conflict with these terms, the warranty terms in the separate agreement shall control.

## Technology Licenses

The hardware and/or software described in this document are furnished under a license and may be used or copied only in accordance with the terms of such license.

## Restricted Rights Legend

U.S. Government Restricted Rights. Software and technical data rights granted to the federal government include only those rights customarily provided to end user customers. Agilent provides this customary commercial license in Software and technical data pursuant to FAR 12.211 (Technical Data) and 12.212 (Computer Software) and, for the Department of Defense, DFARS 252.227-7015 (Technical Data - Commercial Items) and DFARS 227.7202-3 (Rights in Commercial Computer Software or Computer Software Documentation).

## Safety Notices

## CAUTION

A CAUTION notice denotes a hazard. It calls attention to an operating procedure, practice, or the like that, if not correctly performed or adhered to, could result in damage to the product or loss of important data. Do not proceed beyond a CAUTION notice until the indicated conditions are fully understood and met.

## WARNING

A WARNING notice denotes a hazard. It calls attention to an operating procedure, practice, or the like that, if not correctly performed or adhered to, could result in personal injury or death. Do not proceed beyond a WARNING notice until the indicated conditions are fully understood and met.

## Content

1 Installing the Backup Utility 5 [Installing the Backup Utility 6](#page-5-0) [Backup Utility installation overview 6](#page-5-1) Install the Backup Utility using the MSI  $6$ [Install Backup Utility from the command line 7](#page-6-0) [Installation result 8](#page-7-0) [Impact on an already-installed system 8](#page-7-1) [Software Verification Tool \(SVT\) integration 8](#page-7-2) [Configuring the System for Backup 9](#page-8-0) [Configure backup of the Alfresco Solr indexes using the script 9](#page-8-1) [Configure backup of Alfresco Solr indexes manually 10](#page-9-0) [Upgrading the Backup Utility 11](#page-10-0) [Uninstalling the Backup Utility 11](#page-10-1) [Troubleshooting the Backup Utility Installation 11](#page-10-2) [2 Installing the Restore Utility 1](#page-11-0)2 [Running the Restore Utility Without Installation 13](#page-12-0) [Installing the Restore Utility 14](#page-13-0) [Recommended Restore Utility installation procedures 14](#page-13-1) [Install the Restore Utility using the MSI 14](#page-13-2) [Install the Restore Utility from the command line 15](#page-14-0) [Installation result 15](#page-14-1) [Impact on an already-installed system 16](#page-15-0) [Software Verification Tool \(SVT\) integration 16](#page-15-1)

### **Content**

[Upgrading the Restore Utility 17](#page-16-0) [Uninstalling the Restore Utility 17](#page-16-1) [Troubleshooting the Restore Utility installation 17](#page-16-2)

## [3 Backup and Restore Procedures 1](#page-17-0)8

[Important Information about Backup and Restore 19](#page-18-0)

[Creating a Disaster Recovery Plan 21](#page-20-0)

[Configure a Remote MS SQL Database Server 22](#page-21-0)

[Using the Backup and Restore Utilities 24](#page-23-0)

## [Back Up OpenLab Server/ECM XT Using the Backup Utility 25](#page-24-0)

[Procedures for using the Backup Utility 27](#page-26-0) [Backup verification 30](#page-29-0) [Configure PostgreSQL for incremental backup 32](#page-31-0) [Configure Data Repository PostgreSQL database for incremental](#page-34-0)  backup 35 [Use non-default paths to configure PostgreSQL for incremental](#page-35-0)  backup 36 [Disable WAL archive for PostgreSQL if no longer using incremental](#page-37-0)  backup 38

## [Configure a Temporary File Location 39](#page-38-0)

## [Restore OpenLab Server/ECM XT Using the Restore Utility 41](#page-40-0)

[Restore a system with PostgreSQL or Microsoft SQL database 42](#page-41-0) [Reconfiguration during restore 46](#page-45-0)

# 1 **Installing the Backup Utility**

<span id="page-4-0"></span>[Installing the Backup Utility 6](#page-5-0) [Configuring the System for Backup 9](#page-8-0) [Upgrading the Backup Utility 11](#page-10-0) [Uninstalling the Backup Utility 11](#page-10-1) [Troubleshooting the Backup Utility Installation 11](#page-10-2)

This chapter describes how to install and use the Backup Utility for OpenLab Server and OpenLab ECM XT versions 2.4 and 2.5.

# <span id="page-5-0"></span>Installing the Backup Utility

This section describes how to install, upgrade, and uninstall the Backup Utility.

## <span id="page-5-1"></span>Backup Utility installation overview

- 1 Select one of the following to install the Backup Utility.
	- English operating systems: Install using the BackupTool.msi. See "Install [the Backup Utility using the MSI"](#page-5-2) on page 6.
	- Non-English operating systems: Install using the command line. See ["Install Backup Utility from the command line"](#page-6-0) on page 7.
- 2 Configure backup of the Alfresco Solr indexes. See "Configure backup of the [Alfresco Solr indexes using the script"](#page-8-1) on page 9.

## <span id="page-5-2"></span>Install the Backup Utility using the MSI

MSI files are natively executable on Windows, so you can run any MSI file on Windows to install the program without a third-party application or extension. When you install the Backup Utility, the BackupTool.msi determines the OpenLab Server/ECM XT installation location and creates a folder named OpenLab Backup Utility inside it. By default, this folder is C:\Program Files (x86)\Agilent\.

- 1 [Go to](https://agilent.subscribenet.com/) SubscribeNet, log in with your SubscribeNet credentials, and download the Backup and Restore Utility software package.
- 2 Unzip the software package to the computer where you will install the utilities.
- **3** Navigate to the MSI file (BackupTool.msi).
- 4 Double-click the file to run it. (This starts the installation wizard, and starts installing the program.)

Install Backup Utility from the command line

Installation of the Backup Utility places a shortcut on the Start Menu to provide a<br>International point for the program This shortcut bes an English name regardless of launching point for the program. This shortcut has an English name regardless of the Windows language system. To install on a non-English operating system, install from the command line. See "Install Backup Utility from the command line" [on page 7](#page-6-0).

## <span id="page-6-0"></span>Install Backup Utility from the command line

When installing on a non-English operating system, use the Windows command line to install the Backup Utility.

1 Open the command line (cmd.exe), and enter the msiexec command to install the Backup Utility. See the example below for command syntax suggested parameters.

Provide the correct language code for your operating system.

- LANGUAGE\_CODE optional property. This property specifies the localizable name for the shortcut. (If this property is not set, then by default it will be set to the English language). Possible values:
	- *ja-JP* Japanese (Japan)
	- *pt-BR* Portuguese (Brazil)
	- *zh-CHS* or *zh-Hans* Chinese (Simplified)

## Example of command to install Backup Utility

> msiexec /i "<path\_to\_msi>\BackupTool.msi" /L\*V "<path to log>\install.log" LANGUAGE CODE=pt-BR

The command performs the following:

- Installs Backup Utility to the folder where OpenLab Server/ECM XT is installed (AGILENT\_HOME)
- Write logs to "<path\_to\_log>\installation.log"
- Creates shortcuts in accordance with specified language code

NOTE For the log command,  $/L*V$ , specify the complete path for the log file in<br>For the logs. This path must exist <path\_to\_log>. This path must exist.

Installation result

## <span id="page-7-0"></span>Installation result

The installer performs the following actions:

- 1 Creates a folder 'OpenLab Backup Utility' in the folder where OpenLab Server/ECM XT is installed (AGILENT\_HOME).
- 2 Copies files ONLY to this OpenLab Backup Utility directory.
- **3** Creates a shortcut in Windows Menu.
- 4 Registers 3 new backup-specific services on the Windows Services. Some of these services use ports for local communications:
	- Notification Service uses 8045 port
	- Task Status Cache Service uses 8046 port

## <span id="page-7-1"></span>Impact on an already-installed system

Installation of the Backup Utility does not change already-installed services and files.

- There are no changes to already-installed files.
- There are no changes to already-installed services.
- There are no changes to the database.

When the Backup Utility is run, a new section is added to the configuration file<br>
Configuration vml (configuration.xml).

## <span id="page-7-2"></span>Software Verification Tool (SVT) integration

The Backup Utility adds a corresponding record to the SVT when installed and can be verified. The Backup Utility will PASS validation after installation. If the Backup Utility is missing files, then the validation will FAIL.

# <span id="page-8-2"></span><span id="page-8-0"></span>Configuring the System for Backup

The installation of the Backup Utility does not configure backup of the Alfresco Solr indexes. For the Backup Utility to work properly, configuration for backup of the Alfresco Solr indexes is required. This can be done using a script or manually, as described in the following sections.

Upgrading to OpenLab Server/ECM XT v2.6 and higher will rewrite the settings to<br>
NOTE defeult in this case there are no additional estiene required to espfigure Alfredse default. In this case, there are no additional actions required to configure Alfresco Solr indexes backup.

## <span id="page-8-3"></span><span id="page-8-1"></span>Configure backup of the Alfresco Solr indexes using the script

Configure the backup of the Alfresco Solr indexes using a PowerShell script named CheckOrConfigureAlfrescoIndexBackupLocation.ps1 that interactively configures a backup of the SOLR Indexes. The script is located in the ECM XT installation folder. By default, this is C:\Program Files (x86)\Agilent Technologies\OpenLab Backup Utility\Scripts. The Backup Utility must be installed before this script can be run.

### Example of running the script

PS> .\CheckOrConfigureAlfrescoIndexBackupLocation.ps1

Backup index is not configured yet

Default backup index parameters are: Backup directory: C:\DataStoreIndex\backup Number to keep: 2 Cron expression: 0 0 2 \* \* ?

Configure backup index used default parameters and restart Alfresco service now? (Y/N): Y

```
Configuring of the backup index is started...
Restarting Alfresco service...
Alfresco service is stopping...
Alfresco service is starting...
Configuring of the backup index is completed
```
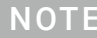

NOTE Content Management will be inaccessible while the Alfresco service restarts.

## <span id="page-9-1"></span><span id="page-9-0"></span>Configure backup of Alfresco Solr indexes manually

- 1 Open the alfresco-global.properties file from <INSTALLATION\_PATH>\OpenLAB Data Store\tomcat\shared\classes (the default location is C:\Program Files (x86)\Agilent Technologies\OpenLABData Store\tomcat\shared\classes directory of your OpenLab Server/ECM XT server).
- 2 Add or update the properties in the following table, and save the file.

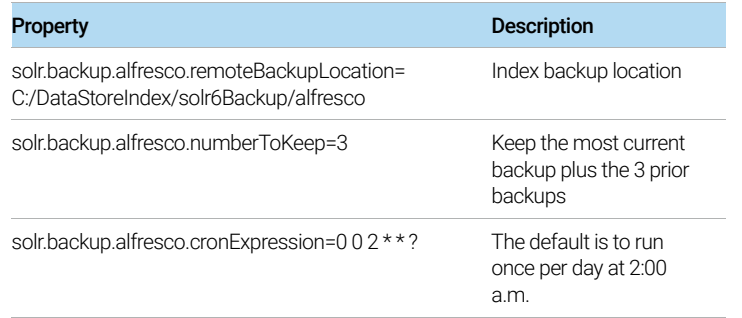

- 3 Set system properties to enable regular index backups. For example, if the index path is C:\DataStoreIndex, you will need to configure your backup location to be: /DataStoreIndex/solr6Backup/alfresco.
- 4 Create a folder for the SOLR indexes backup C:/DataStoreIndex/solr6Backup/alfresco.
- 5 Restart Alfresco service 'alfrescoTomcat'. This enables the changes saved in the alfresco.global.properties file.

NOTE Content Management will be inaccessible while the Alfresco service restarts.

## Backup and Restore Utility for OpenLab Server and ECM XT v2.4 and v2.5 User Guide 10

# <span id="page-10-0"></span>Upgrading the Backup Utility

When upgrading OpenLab Server/ECM XT from v2.4 or v2.5, the Backup and Restore Utilities will also be upgraded. All settings are maintained. However, after the upgrade procedure, a scheduled backup requires that you resubmit settings from the Backup Utility. To do this, run the Backup Utility and then pass through all pages with no changes (Next > Next > Next > Apply.)

# <span id="page-10-1"></span>Uninstalling the Backup Utility

- 1 Go to Windows Control Panel > Programs > Programs and Features.
- 2 Select Agilent OpenLab Backup Utility.
- 3 Click Uninstall.
- 4 Confirm that you want to uninstall the Backup Utility.

## <span id="page-10-2"></span>Troubleshooting the Backup Utility Installation

If the Backup Utility MSI installation fails, collect the log files and send them to Agilent support.

- 1 Open Windows command line tool (cmd.exe).
- 2 Type and execute the following command *msiexec /i "<path\_to\_msi>\BackupTool.msi" /L\*V "<path\_to\_log>\install.log" [LANGUAGE\_CODE=<system\_supported\_locale>] LANGUAGE\_CODE* is an optional parameter and can be omitted in case of English Operation System installation.
- 3 Send installation logs (*<path\_to\_log>\install.log*) to Agilent support.

# 2 Installing the Restore Utility

<span id="page-11-0"></span>[Running the Restore Utility Without Installation 13](#page-12-0) [Installing the Restore Utility 14](#page-13-0) [Upgrading the Restore Utility 17](#page-16-0) [Uninstalling the Restore Utility 17](#page-16-1) [Troubleshooting the Restore Utility installation 17](#page-16-2)

This chapter describes how to install the Restore Utility for OpenLab Server and OpenLab ECM XT versions 2.4 and 2.5.

# <span id="page-12-0"></span>Running the Restore Utility Without Installation

If you are restoring to a clean system, you can run the Restore Utility from the installation media without prior installation. In this case, Restore Only is the only option available when you run the Restore Utility. See "Restore on a clean [machine without OpenLab Server/ECM XT installed"](#page-43-0) on page 44.

After successful restoration, if you need to have the ability to back up the system,<br>NOTE you should perform additional configuration stops. Soo "Configuring the System you should perform additional configuration steps. See "Configuring the System [for Backup"](#page-8-2) on page 9.

# <span id="page-13-0"></span>Installing the Restore Utility

## <span id="page-13-1"></span>Recommended Restore Utility installation procedures

- English operation systems: Install using the RestoreTool.msi. See "Install the [Restore Utility using the MSI"](#page-13-2) on page 14.
- Non-English operation systems: Install using the command line. See "Install [the Restore Utility from the command line"](#page-14-0) on page 15.

## <span id="page-13-2"></span>Install the Restore Utility using the MSI

MSI files are natively executable on Windows, so you can run any MSI file on Windows to install the program without a third-party application or extension. If you use this approach to install the Restore Utility, then the RestoreTool.msi determines the OpenLab Server/ECM XT installation location and creates an OpenLab Restore Utility folder inside it.

- 1 [Go to](https://agilent.subscribenet.com/) SubscribeNet, log in with your SubscribeNet credentials, and download the Backup and Restore Utility software package.
- 2 Unzip the software package to the computer where you will install the utilities.
- 3 Navigate to the MSI file (RestoreTool.msi).
- 4 Double-click the file to run it. (This starts the installation wizard, and starts installing the program.)
- Installation of the Restore Utility places a shortcut on the Start Menu to provide a<br>International point for the program This ebertaut begins English name regardless of launching point for the program. This shortcut has an English name regardless of the Windows language system. To install on a non-English operating system, install from the command line. See "Install the Restore Utility from the [command line"](#page-14-0) on page 15.

## <span id="page-14-0"></span>Install the Restore Utility from the command line

When installing on a non-English operating system, use the Windows command line to install the Restore Utility.

1 Open command line (cmd.exe) and type the msiexec command to install the Restore Utility. See the example below for command syntax and suggested parameters.

Provide the correct language code for your operating system.

- LANGUAGE\_CODE optional property. This property specifies the localizable name for the shortcut. (If this property is not set, then by default it will be set to the English language). Possible values:
	- *ja-JP* Japanese (Japan)
	- *pt-BR* Portuguese (Brazil)
	- *zh-CHS* or *zh-Hans* Chinese (Simplified)

### Example of command to install Restore Utility

```
> msiexec /i "<path_to_msi>\RestoreTool.msi" /L*V
"<path to log>\install.log" LANGUAGE CODE=pt-BR
```
The command performs the following:

- Installs the Restore Utility to the folder where OpenLab Server/ECM XT is installed (AGILENT\_HOME)
- Writes logs to "<path\_to\_log>\installation.log"
- Creates shortcuts in accordance with specified language code

**NOTE** For the log command,  $/L^*V$ , specify the complete path for the log file in <path\_to\_log>. This path must exist.

## <span id="page-14-1"></span>Installation result

The installer performs the following:

- 1 Creates an OpenLab Restore Utility folder in the OpenLab Server/ECM XT installation folder.
- 2 Copies files only to this directory.

3 Creates a shortcut in the Windows Start Menu.

## <span id="page-15-0"></span>Impact on an already-installed system

There is no impact on an already-installed system.

- There are no changes to already-installed files.
- There are no changes to already installed services.
- There are no changes to the database.
- There are no changes to the registered Windows service (no new services are installed).
- There are no changes to TCP and UDP ports used.

## <span id="page-15-1"></span>Software Verification Tool (SVT) integration

The Restore Utility adds a corresponding record to the SVT when installed and can be verified. The Restore Utility will PASS validation after installation. If the Restore Utility is missing files, then the validation will FAIL.

# <span id="page-16-0"></span>Upgrading the Restore Utility

During an upgrade to a newer version of OpenLab Server/ECM XT, the Backup and Restore Utilities will be upgraded.

## <span id="page-16-1"></span>Uninstalling the Restore Utility

- 1 Go to Windows Control Panel > Programs > Programs and Features.
- 2 Select Agilent OpenLab Restore Utility.
- 3 Click Uninstall.
- 4 Confirm that you want to uninstall the Restore Utility.

## <span id="page-16-2"></span>Troubleshooting the Restore Utility installation

If the Restore Utility MSI installation fails, collect the log files and send them to Agilent support.

- 1 Open Windows command prompt tool (cmd.exe).
- 2 Type and execute the following command *msiexec /i "<path\_to\_msi>\RestoreTool.msi" /L\*V "<path\_to\_log>\install.log" [LANGUAGE\_CODE=<system\_supported\_locale>] LANGUAGE\_CODE* is an optional parameter and can be omitted in case of English Operation System installation.
- 3 Send installation logs (*<path\_to\_log>\install.log*) to Agilent support.

# 3 Backup and Restore Procedures

<span id="page-17-0"></span>[Important Information about Backup and Restore 19](#page-18-0) [Creating a Disaster Recovery Plan 21](#page-20-0) [Configure a Remote MS SQL Database Server 22](#page-21-0) [Using the Backup and Restore Utilities 24](#page-23-0) [Back Up OpenLab Server/ECM XT Using the Backup Utility 25](#page-24-0) [Configure a Temporary File Location 39](#page-38-0) [Restore OpenLab Server/ECM XT Using the Restore Utility 41](#page-40-0)

# <span id="page-18-0"></span>Important Information about Backup and Restore

It is mandatory that every OpenLab Server/ECM XT server is backed up regularly. Periodic full backups and differential backups between the full backups are created by OpenLab Server/ECM XT server administrators. These backups are the only way to restore an OpenLab Server/ECM XT server if a hardware or software failure occurs.

The backup only reduces the amount of data loss if a catastrophic system failure occurs. Performing backups guarantees that any data that was committed at the time of the backup can be restored. Data that was queued for upload and not yet committed or was added or updated in the system after the backup was performed will not be recoverable by restoring a backup.

It is also mandatory that the restore procedures are tested to ensure that the backups are performed properly, and can be used for a restore. To do an effective restore, a disaster recovery plan must be created. See "Creating a [Disaster Recovery Plan"](#page-20-0) on page 21.

In cases where a restored system will run at the same time as the source<br>CAUTION averter (where the backup was taken) it is importive that the restored over system (where the backup was taken,) it is imperative that the restored system is on a network isolated from the source system. For example, if a test system is created from a backup of the production system, it must be on a network that is isolated from the production system. If the test system and the production system are on the same network, it may cause the two servers to create a cluster and interact with each other. This can lead to data corruption and loss.

> In addition, it is important to turn clustering off on the restored system using the following steps:

1 On the restored server, open

C:\Program Files (x86)\Agilent Technologies\OpenLAB Data Store\tomcat\shared\classes\alfresco-global.properties.

Find the alfresco.cluster.enabled property and set it to false, as follows:

alfresco.cluster.enabled=false

2 Restart the AlfrescoTomcat service.

OpenLab Server/ECM XT stores files and indexes on your server's file system. The location of this folder is determined when the product is installed. Other data, such as folder information, audit trails, and signatures are stored in a relational database.

A full backup captures a complete set of data from OpenLab Server/ECM XT, including uploaded files and its databases. An incremental backup contains changes that have occurred since the last full backup. The incremental backup process is faster than the full backup because only the changed elements are backed up.

If you are upgrading your server, perform the following procedures on your machine before upgrading. Clear all work areas and file upload queues before the upgrade procedure. Do not have data in any queues when performing the upgrade to a different operating system. Make sure all file uploads are complete. Clear the file buffer upload queue before the upgrade.

The Backup Utility can be used for performing immediate backup or backup by a schedule for Open OpenLab Server/ECM XT Server (All-in-one or 2-server).

Creating a Disaster Recovery Plan

# <span id="page-20-0"></span>Creating a Disaster Recovery Plan

Prepare a recovery plan for the unlikely case that OpenLab Server/ECM XT becomes inoperable due to a hardware or software failure. This plan must include information and procedures for completely restoring the operating system, the OpenLab Server/ECM XT software and data - if necessary, to a physically different server. Ensure that the disaster recovery plan has been tested and confirmed to be working.

OpenLab Server/ECM XT backup and restore are supported only for the exact same type of database configuration. If you attempt to backup and restore between different types of archived databases (including the same databases with different configurations), the Control Panel will display an error. The "Disaster Recovery Plan" must include the following:

- Server hardware information: CPU, Memory, and Hard disk configuration information
- Server identity: Name, IP, domain, URL, and so forth
	- Server administrator information: username and passwords for logging into the server. If applicable, usernames and passwords for the database.
- Server software information: OS version, Patch level
- OpenLab Server/ECM XT Installation Parameters:
	- Installation folder
	- Installation log file
	- OpenLab Server/ECM XT database type
	- OpenLab Server/ECM XT content and archive folders
	- OpenLab Server/ECM XT indexes folder
	- OpenLab Server/ECM XT Content Management database name
	- Shared Services language
	- Shared Services database name
	- Installed licenses
	- Registered applications
- 3rd party software information: applications and their revisions and install paths
- Procedures for your topology. See the backup and restore procedures in the OpenLab Server/ECM XT Administration Guide provided with your software.
- Backup media location and organization details

# <span id="page-21-0"></span>Configure a Remote MS SQL Database Server

If you have already installed an MS SQL server, follow the instructions in this section. Otherwise, install MS SQL Server and set up mixed mode when configuring the installation.

### Step 1. Configure SQL Server Network

- 1 Click Start > Microsoft SQL Server > SQL Server Configuration Manager.
	- a Expand SQL Server Network Configuration.
	- **b** On the left panel, select **Protocols** for <instancename>.
	- c On the right panel, right-click **Named Pipes** and select **Enable** (if it is disabled).

Named pipes are a windows system for inter-process communication. In the case of SQL server, if the server is on the same machine as the client, then it is possible to use named pipes to transfer the data, as opposed to TCP/IP.

2 Select **SQL Server Services** and run Stopped services.

The SQL ServerBrowser program runs as a Windows service and listens for incoming requests for Microsoft SQL Server resources and provides information about SQL Server instances installed on the computer.

The SQL Server Agent is a Microsoft Windows service that executes scheduled administrative tasks, which are called jobs in SQL Server.

- **3** For any service that was stopped,
	- a Right-click the service and select **Properties**.
	- **b** On the **Service** tab, in the **Start Mode** drop-down menu, select **Automatic**.

### Step 2. Restart SQL Services

Restart all SQL services or restart the PC. If you choose to restart all SQL

services, there are two ways to open Services:

- Click Start and enter Services in the search field, then open Services and restart all SQL services.
- Click Start, then open Control Panel > Administrative Tools > Services, and restart all SQL services.

### Step 3. Configure antivirus settings

If you have an antivirus installed, you must configure it for the MS SQL server to work with remote TCP connections via the port for 1433 (default) and 1434 (custom instance).

Also, add sqlserver.exe to the exceptions. This allows the application to work both in the domain network and public and private.

This is necessary for the SQL server because the antivirus can block "unwanted" network traffic.

For example, add path %ProgramFiles%\Microsoft SQL Server\ MSSQL15.CUSTOMINSTANCE\MSSQL\Binn\sqlservr.exe.

If you don't have an antivirus, you must configure Windows Defender Firewall:

- 1 Navigate to Control Panel > System and Security > Windows Defender Firewall > Advanced Settings > Inbound Rules.
- 2 Right-click File and Printer Sharing (SMB-In) from the list and select Enable Rule.
- 3 On the left panel, right-click Inbound Rules, and select New Rule.
- 4 Select Program, and then click Next.
- 5 Select This program path, enter the path to sglserver.exe, and click Next
- 6 Select **Allow the connection** and click **Next**.
- **7** Select all check boxes and click **Next**.
- 8 Add name and click Finish to create the rule.

You must also add a rule for ports 1433 and 1434 if they have another instance.

- 1 Select Port and click Next.
- 2 Add the port and click **Next**.
- 3 Select Allow the connection and click Next.
- 4 Select all check boxes and click **Next**.

# <span id="page-23-0"></span>Using the Backup and Restore Utilities

The Backup and Restore Utilities are tools that make it easy to back up and restore your OpenLab Server/ECM XT system. Agilent recommends using the Backup and Restore utilities whenever possible.

For All-in-one and 2-server topologies, use the automated tools for backup and restore described in the following sections. To back up and restore a 4-server or scalable topology, use the manual backup and restore procedures described in the OpenLab Server/ECM CT Administration Guide provided with your software. The following table describes the OpenLab Server/ECM XT topologies supported by the Backup and Restore Utilities.

**CAUTION** Anti-virus scanning during backup can prevent successful completion of the<br>CAUTION backup Make sure that the backup location is excluded for both backup. Make sure that the backup location is excluded for both regular/scheduled scans and real-time protection. If the backup location cannot be excluded from real-time protection and real-time protection cannot be turned off, it is possible the final backup tasks might not finish successfully.

> If you have an anti-virus running during backup, you can verify that the backup finished successfully with these steps:

After the backup completes, check that the backup location contains only "Current" (or "Current" and "Incremental") sub-folder(s)

Check that the log file corresponding to the backup time contains an entry stating "The backup has completed" at the end. Backup logs are placed in the "C:\ProgramData\Agilent\LogFiles\Backup" folder.

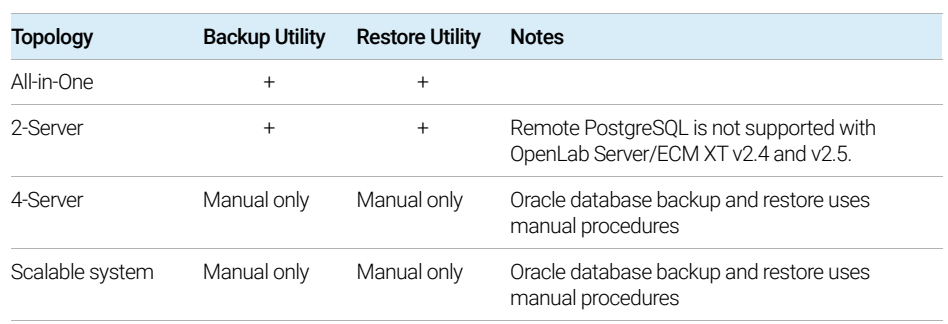

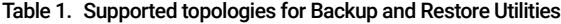

Back Up OpenLab Server/ECM XT Using the Backup Utility

# <span id="page-24-0"></span>Back Up OpenLab Server/ECM XT Using the Backup Utility

Use the Backup Utility to perform immediate or scheduled backups for supported topologies. The Backup Utility supports full and incremental backups. For a list of topologies supported by the Backup Utility, see "Using the Backup and Restore Utilities" [on page 24.](#page-23-0)

The backup captures a complete set of data, including:

- Configuration file
- Databases for Shared Services, Content Management, and Data Repository. OpenLab Server/ECM XT 2.4 does not contain the Data Repository component. The Backup Utility will skip the back up of this component.
- Solr Indexes. For OpenLab Server/ECM XT 2.4 and 2.5, it is required to run a special script that configures a backup of the Solr Indexes. See "Configure [backup of the Alfresco Solr indexes using the script"](#page-8-3) on page 9. Or, configure the backup of Solr indexes manually. See ["Configure backup of](#page-9-1)  [Alfresco Solr indexes manually"](#page-9-1) on page 10.
- Local Content and Archive storage locations
- Alfresco cache
- Certificate server. There are no Certificate Services on the OpenLab Server/ECM XT 2.4 system. The Backup Utility will skip the back up of this component.

NOTE The Backup Utility does not back up data from an AWS S3 Storage location.

Use of the Backup Utility for Oracle databases is not supported. In case of Oracle<br>
detabases the database beckup will be ekinned and must be besked up menually database, the database backup will be skipped and must be backed up manually. See the Oracle documentation for instructions on how to back up an Oracle database. Oracle database backups should be performed before backup of other parts of the system.

The user should have "Logon as a batch", "Logon as a service" permissions and<br>NOTE the on-odministrator on the OpenLab Server/ECM XT server and Database server be an administrator on the OpenLab Server/ECM XT server and Database server if the system is configured with a specified (non-system) user account.

**CAUTION** If you use the Agilent OpenLab Backup Utility to schedule backups, do not use<br>CAUTION COL Server Management Studie SOL Scripts, or tools to back the OpenLab SQL Server Management Studio, SQL Scripts, or tools to back the OpenLab Content Management databases. This will prevent the tool from performing incremental backups.

## Space required

The free space required for the backup procedure depends on different factors, including the server configuration, backup location, and database backup size. In the most resource-intensive case, make sure free space in the backup location is at least twice as large as the sum of all on-prem file storage and database size. This is needed to avoid rewriting a previous successful backup with a backup that finished in the middle for any reason.

## Configure databases for Incremental Backup

If you plan to use incremental backups, you must configure the Data Repository PostgreSQL database first. See ["Configure Data Repository PostgreSQL](#page-34-0)  [database for incremental backup"](#page-34-0) on page 35. This configuration does not apply to OpenLab Server/ECM XT 2.4, as it does not contain the Data Repository component.

If you plan to use incremental backups for a PostgreSQL database, you must configure your database first. See "Configure PostgreSQL for incremental backup" [on page 32.](#page-31-0)

## Troubleshooting

The Backup Utility collects logs in the %ProgramData%\Agilent\LogFiles\Backup folder. During the backup procedure, all steps are checked, and the procedure will stop on the first failed step. A link with the failed step opens the current backup log file to help identify the issue. In case of a failed backup, the partial backup is stored in a Temp folder in the backup location.

# <span id="page-26-0"></span>Procedures for using the Backup Utility

Back up using Backup Utility

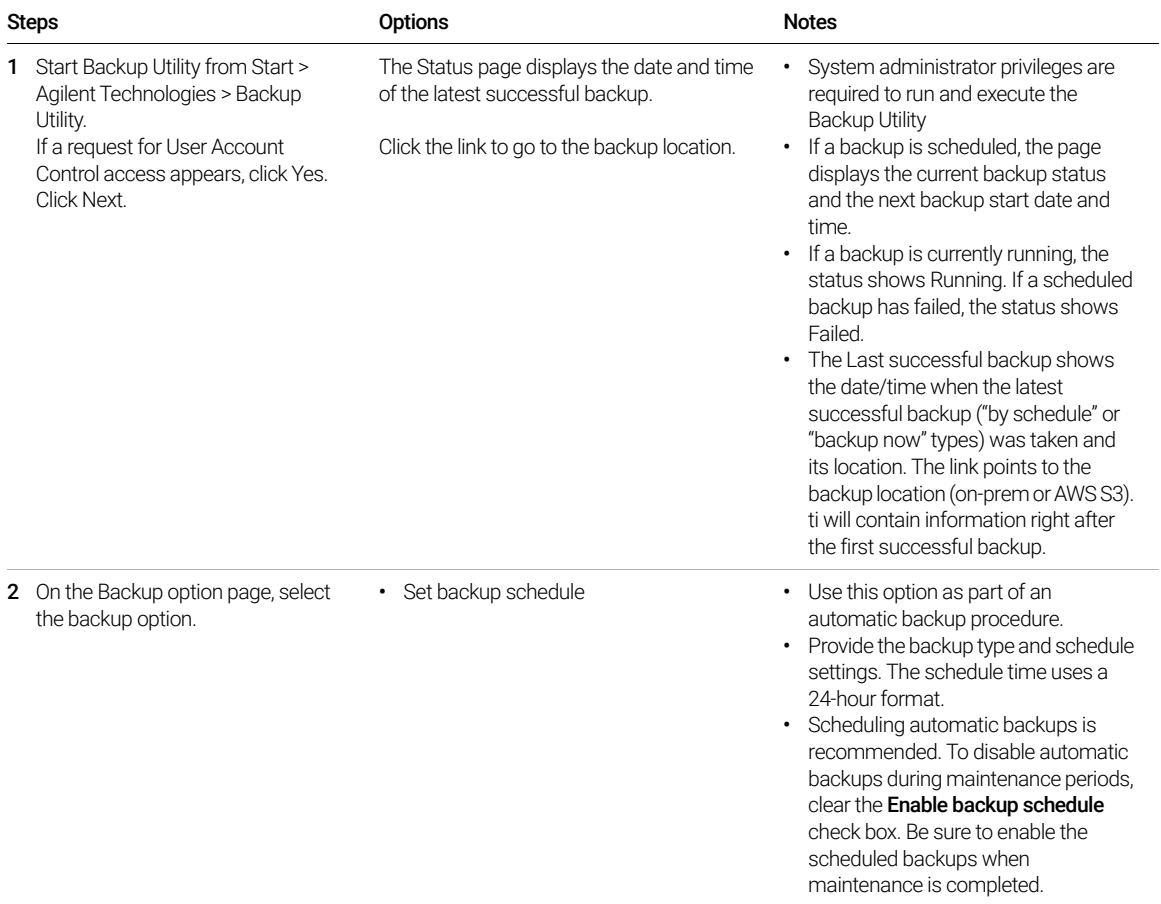

Procedures for using the Backup Utility

Back up using Backup Utility (continued)

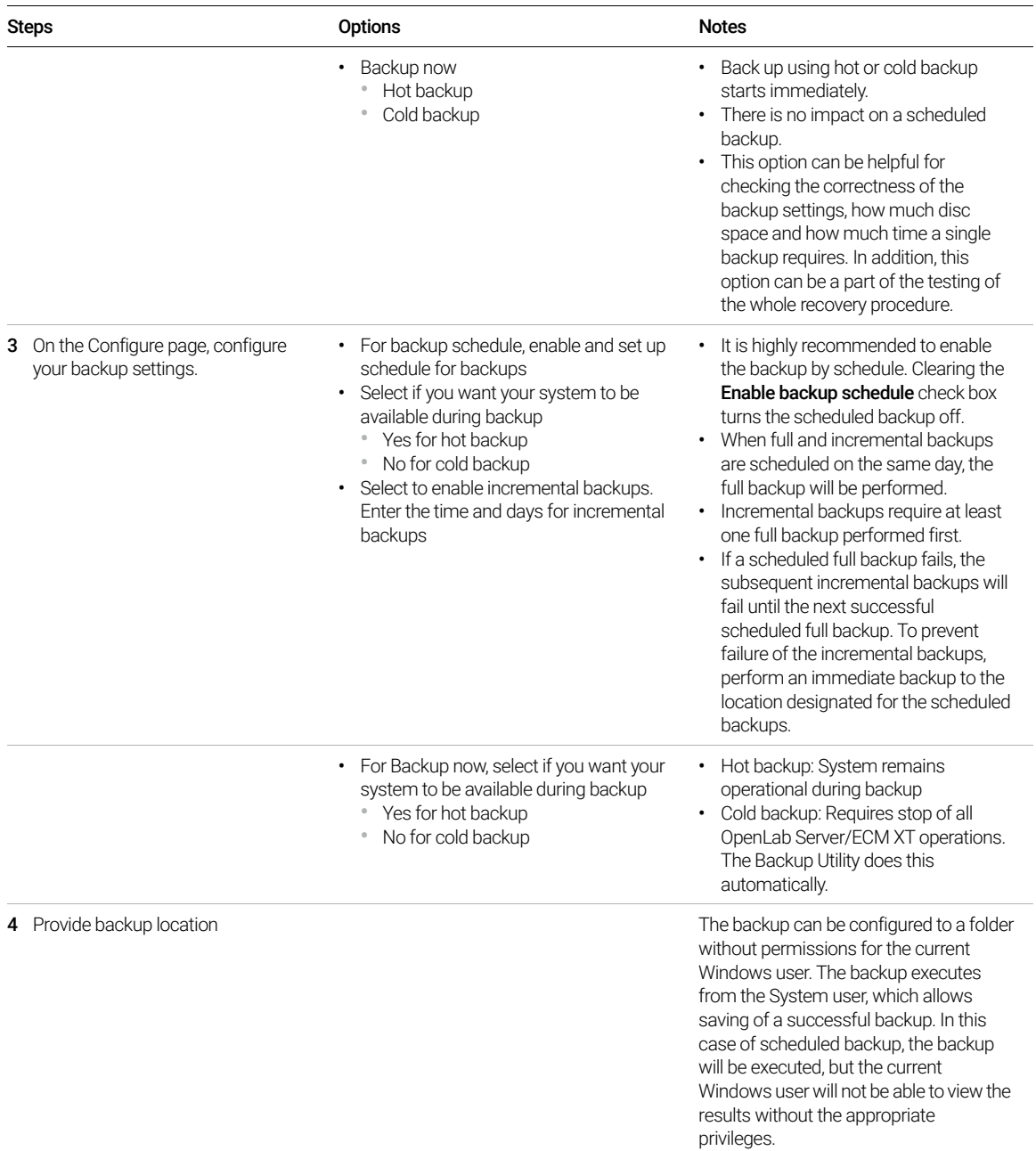

Procedures for using the Backup Utility

Back up using Backup Utility (continued)

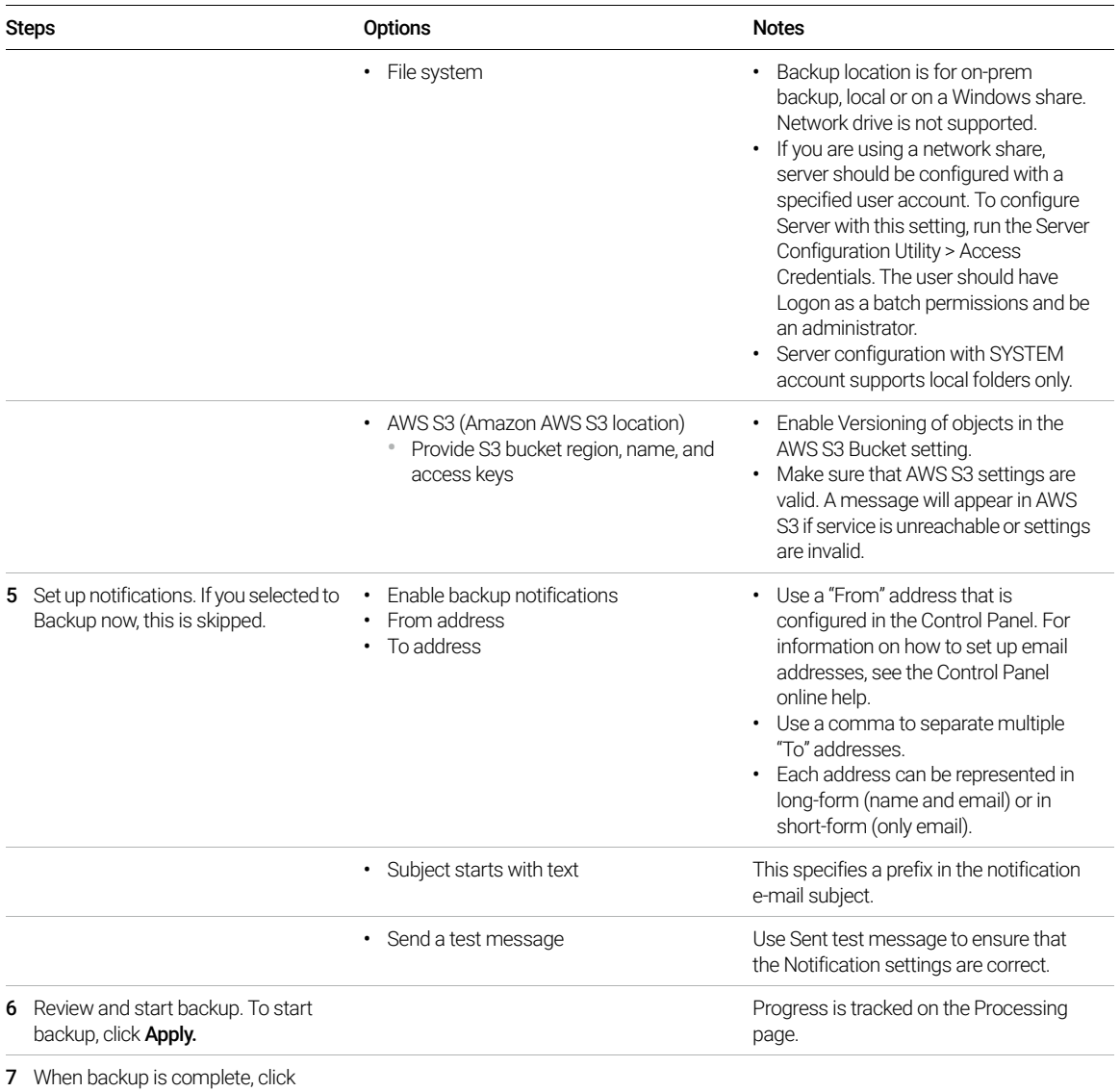

Done.

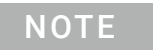

If you are using Sample Scheduler, the Sample Scheduler services must be<br>restarted after a cold backup. restarted after a cold backup.

Backup verification

Backup folders are created in the location specified when you run the Backup utility.

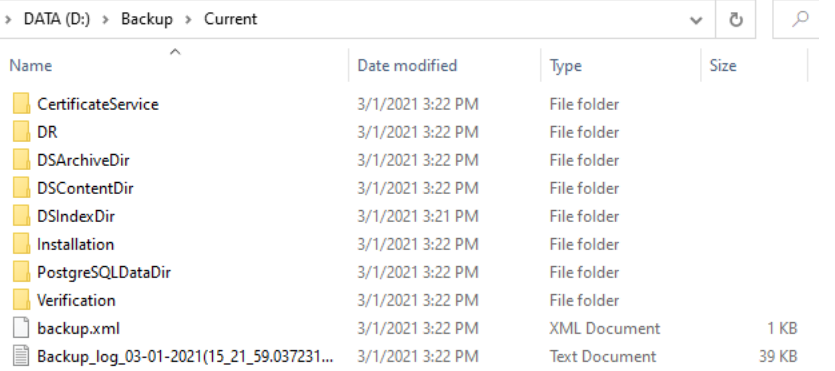

In the event of a failed backup, the partial backup is saved in a Temp folder in your backup location.

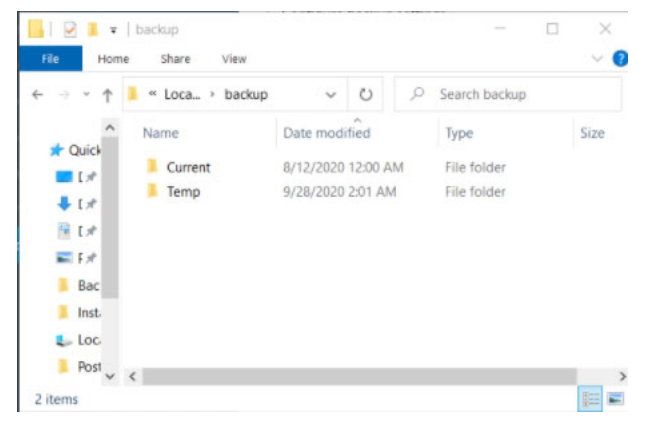

## <span id="page-29-0"></span>Backup verification

The backup verification step verifies the backed-up data after the completion of the backup procedure.

This step generates two reports. Both reports are located in the Verification sub folder.

Backup verification

- VerificationReport.xml This file contains the technical information about the backup, including information about backed-up entities such as files, their hashes, databases' entities, and so on. In case of restoration, this report will be used for comparison of the files and databases' entities.
- VerificationReport.html This report contains information about backup, number of verified files, information about failed file verification, database entity verification results in a human-readable view.

The verification step checks that main entities (uploaded files, database entities) are backed up properly. The number of files for verification is specified in the configuration file after backup configuration (10% by default). Backing up an Oracle database is not supported by the Backup Utility, so the validation of database entities will be skipped.

Files stored in On-Prem locations will be verified and included in the report after the backup procedure. Files from AWS S3 storage locations will not be verified because they are backed up using the AWS procedure and are not part of verification. In case of a mix of on-prem and AWS S3 file storage, file verification is also not performed, and only the total number of files in Content Management are listed and compared.

In case of restoration, all entities which have been included in the backup report will be verified.

Any entity (or its version) modified after the backup start time will not be included in the reports and will not be verified during the restoration procedure.

## Files Verification

For File Verification, the following logic is used:

- The Backup Utility first counts all backed up files and randomly takes 10% of the amount of the files. The taken percent of the files for the verification is always rounded up, for example, for 3 files 10% is 0.3, and this value rounded to 1. It is useful for a small amount of the files in the Content Management, the tool guarantees that at least 1 file will be verified.
- Then the utility takes a random version of each file. For example, if a file in Content Management has three revisions (1.0, 2.0, and 3.0), the utility will randomly take one of them.
- The verification also excludes deleted files.
- The verify procedure compares checksum and size of backed up files with file information from Content Management. If the checksums are equal, the verification is passed. Otherwise, the verification is failed.

The percentage of files verified can be modified by changing the **PercentFilesVerification** property in the Backup section of the **configuration.xml** file. This file is located in the %ProgramData%\Agilent\Installation folder. Only a user with System Administrator privileges can update this file. Acceptable values are in the range from 1 to 100 included. Negative, fractional, and values more than 100 are not acceptable.

A new value will be applied during a backup, for 'Backup now' at the Processing Page before the first step, for 'Backup by schedule' when a backup is started.

## Database Verification

Verification includes checking of number of database entities for:

- Methods
- Samples with unique names
- Shared Services Activity Log
- Content Management Activity Log

## <span id="page-31-0"></span>Configure PostgreSQL for incremental backup

Cumulative incremental backup is a process that saves data files and objects that have been modified since the last full backup. It is a data backup technique that only updates modified data rather than the complete data. Perform these steps on the PostgreSQL Database server-side for System PostgreSQL (olcm-postgresql-x64-11) and locally for Data Repository PostgreSQL.

PostgreSQL does not have a tool that performs incremental backup but has an incremental backup strategy. This strategy means that you can combine a file-system-level backup with a backup of the WAL files.

To recover successfully using continuous archiving (also called "online backup" by many database vendors), you need a continuous sequence of archived WAL files that extends back at least as far as the start time of your backup. So to start, set up and test your procedure for archiving WAL files before you make your first base backup.

To enable WAL archiving,

• Set the wal\_level configuration parameter to replica or higher (by default it has a replica value)

Configure PostgreSQL for incremental backup

- Set archive\_mode to on, and specify the shell command to use in the archive\_command configuration parameter
- Set 0 for archive\_timeout configuration parameter

In practice, these settings are always placed in the postgresql.conf file. In archive\_command, %p is replaced by the path name of the file to archive, while %f is replaced by only the file name. (The path name is relative to the current working directory. For example, the server's data directory.) Use %% if you need to embed an actual % character in the command.

The next command is a tested example. Users can specify their own command for archiving, but it should meet the following requirements:

- The path to archive location is strictly defined.
- Archived WAL files for Data Repository database server should be located at "C:\\ProgramData\\Agilent\\Backup\\PgWalArchives\\DR" by default.
- Archived WAL files for System database server should be located at "C:\\ProgramData\\Agilent\\Backup\\PgWalArchives\\System" by default.
- WAL files should be archived in plain format as is. Archives or other formats are not allowed.

The System database server is a server that contains Shared Services and<br>
Contant Management databases Content Management databases.

If the archived WAL files location is non-default, you must set them up in the<br>NOTE Register this confition on the seculi path of the the configure PostareSOL BackupUtility.conf file. See ["Use non-default paths to configure PostgreSQL for](#page-35-0)  [incremental backup"](#page-35-0) on page 36.

Example of postgresql.conf

```
-----------------------------------------------------------------
-------------
# WRITE-AHEAD LOG
#----------------------------------------------------------------
  --------------
# - Settings -
wal level = replica
.
.
.
# - Archiving -
archive_mode = on
archive timeout = 0archive command = 'IF exist "C:\\ProgramData\\Agilent\\Backup\\
```
### 3 Backup and Restore Procedures

Configure PostgreSQL for incremental backup

```
PgWalArchives\\System" (copy "%p" "C:\\ProgramData\\Agilent\\
Backup\\PgWalArchives\\System\\%f" ) ELSE (mkdir
"C:\\ProgramData\\Agilent\\Backup\\PgWalArchives\\System" && copy
"%p"
```
"C:\\ProgramData\\Agilent\\Backup\\PgWalArchives\\System\\%f")'

After update of these configuration parameters in postgresql.conf, you need to restart the olcm-postgresql-x64-11 service. Otherwise, these options will not be applied.

If OpenLab Server/ECM XT was installed with the default settings for Database Server, then this configuration file is located at

"C:\ProgramData\Agilent\PostgreSqlData-11-OLCM\postgresql.conf". If PostgreSQL was installed in a non-default location, use the path to PostgreSQL Data Directory that was specified during installation.

### Default path to OLCM configuration file

For OpenLab Server/ECM XT 2.5: C:\ProgramData\Agilent\PostgreSqlData-11-OLCM\postgresql.conf

For OpenLab Server/ECM XT 2.4: C:\ProgramData\Agilent\PostgreSqlData-10-OLCM\postgresql.conf.

### Service name

For OpenLab Server/ECM XT 2.5: olcm-postgresql-x64-11

For OpenLab Server/ECM XT 2.4: olcm-postgresql-x64-10

## <span id="page-34-0"></span>Configure Data Repository PostgreSQL database for incremental backup

NOTE This section does not apply to OpenLab Server/ECM XT 2.4.

The Data Repository uses its own PostgreSQL database. This database must be configured for incremental backup. Configure the Data Repository PostgreSQL database for incremental backup regardless of the Server/ECM XT database you are using (PostgreSQL, Microsoft SQL, or Oracle.) Use the procedure listed in ["Configure PostgreSQL for incremental backup"](#page-31-0) on page 32, with the following differences.

Use the archive\_command provided below instead of the value used to configure the System PostgreSQL database server:

```
archive command = 'IF exist
"C:\\ProgramData\\Agilent\\Backup\\PgWalArchives\\DR" (copy "%p" 
"C:\\ProgramData\\Agilent\\Backup\\PgWalArchives\\DR\\%f" ) ELSE 
(mkdir "C:\\ProgramData\\Agilent\\Backup\\PgWalArchives\\DR" && 
copy "%p" 
"C:\\ProgramData\\Agilent\\Backup\\PgWalArchives\\DR\\%f")'
```
### Default path to the Data Repository configuration file

C:\ProgramData\Agilent Technologies\OpenLab Platform\Data Repository\postgresql\11\data\postgresql.conf

After updating the Data Repository configuration parameters in postgresql.conf, restart the PostfreSQL 11.9.1 (x64) service.

### Service name

PostgreSQL 11.9.1 (x64)

## <span id="page-35-0"></span>Use non-default paths to configure PostgreSQL for incremental backup

Use the following procedure if you need to store WAL files in non-default locations as specified in ["Configure PostgreSQL for incremental backup"](#page-31-0) on [page 32](#page-31-0) and ["Configure Data Repository PostgreSQL database for incremental](#page-34-0)  backup" [on page 35.](#page-34-0)

- 1 Follow the instructions in ["Configure PostgreSQL for incremental backup"](#page-31-0) on [page 32,](#page-31-0) and set up the required location as: C:\\ProgramData\\Agilent\\Backup\\PgWalArchives\\System
- 2 Follow the instructions in "Configure Data Repository PostgreSQL database [for incremental backup"](#page-34-0) on page 35, and set up the required location as: C:\\ProgramData\\Agilent\\Backup\\PgWalArchives\\DR

Make sure that the required PostgreSQL services are restarted according to the instructions.

- 3 Add specified paths to the BackupUtility.config file so the appropriate WAL-files locations will be used by the Backup Utility.
	- a Open for edit the BackupUtility.config file placed in the same subfolder as the Backup Utility. By default, BackupUtility.config is placed in: C:\Program Files (x86)\Agilent Technologies\OpenLab Backup Utility
	- **b** Update the utility configuration parameters as follows:
		- SystemPgWalFolder Replace the value using the location specified in step 1. The value should be a full local path. Network drives are not supported. Supported topologies include All-in-one topologies and 2-server topologies with PostgreSQL database.
		- DrPgWalFolder Replace the value using the location specified in step 2 above. The value should be a full local path. Network drives are not supported. Supported topologies include All-in-one and 2-server topologies starting from v2.5.
	- c Save the BackupUtility.config file.
	- d Run the Backup Utility.

**CAUTION** After setting up a new WAL files location, incremental backups can be<br>CAUTION performed queessefully only ofter a queesseful full backup performed successfully only after a successful full backup.

### 3 Backup and Restore Procedures

Use non-default paths to configure PostgreSQL for incremental backup

NOTE To revert parameters for a temporary file location to the default values, you must<br>move the utility configuration and run the Utility. The configuration utility will be remove the utility configuration and run the Utility. The configuration utility will be created with default parameters.

The Backup Utility configuration parameters are used not only for setting up<br>NOTE non-default paths for configuring PostgreSQL for incremental backup but also for configuring temporary file locations. See ["Configure a Temporary File](#page-38-0)  Location" [on page 39.](#page-38-0)

> The Backup Utility is able to validate unsupported values in the utility configuration and handle broken utility configurations.

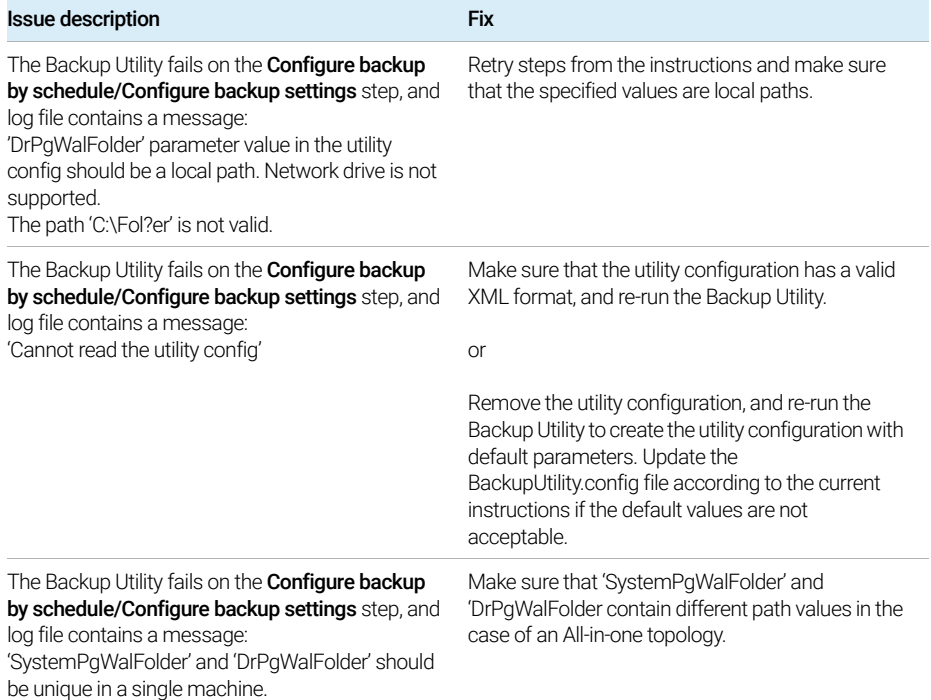

## <span id="page-37-0"></span>Disable WAL archive for PostgreSQL if no longer using incremental backup

If you no longer plan to use incremental backups, disable the PostgreSQL WAL files archive procedure in the postgresql.conf file, as follows.

Set archive\_mode=off and comment archive\_timeout and archive\_command lines with the # symbol.

Example of postgresql.conf

```
# -Archiving-
archive_mode=off
#archive timeout=0
```
#archive\_command='...'

This is required to prevent extra disk space usage in case of enabled WAL file archive when incremental backups are not configured.

Configure a Temporary File Location

# <span id="page-38-0"></span>Configure a Temporary File Location

Utilities store temporary files during backup and restore procedures. Default temporary folders are:

- For Backup Utility: C:\ProgramData\Agilent\Backup\Temp
- For Restore Utility: C:\ProgramData\Agilent\Restore\Temp

If there is not enough free space in your C drive to store the temporary files, use the following procedure to reconfigure the temporary file location.

- 1 Open for edit the BackupUtility.config file placed in the same subfolder as the Utility. By default, BackupUtility.config is placed in: C:\Program Files (x86)\Agilent Technologies\OpenLab Backup Utility, and RestoreUtility.config is placed in C:\Program Files (x86)\Agilent Technologies\OpenLab Restore Utility. The RestoreUtility.config file can also be found on the installation media with RestoreUtility.exe.
- **2** Update the utility configuration parameters as follows:
	- TempFolderOnCmNode Update if not enough disk space is detected on a machine where the Utility has been run. The value should be a full local path. Network drives are not supported. Supported topologies include All-in-one topologies and 2-server topologies with PostgreSQL or Oracle databases.
	- TempFolderOnRemoteDbNode Update if using a remote MS SQL Server and not enough disk space is detected on a machine where the MS SQL server is installed. The value should be a full local path. Network drives are not supported.
- 3 Save the utility configuration file.
- 4 Run the Utility.

NOTE To revert parameters for a temporary file location to the default values, you must<br>not remove the utility configuration and run the Utility. The utility configuration will be remove the utility configuration and run the Utility. The utility configuration will be created with default parameters.

The Backup Utility configuration parameters are used not only for setting up<br>NOTE The paradoteult paths. See "Hee non-defeult paths to configure BostareSOL for non-default paths. See ["Use non-default paths to configure PostgreSQL for](#page-35-0)  [incremental backup"](#page-35-0) on page 36.

The Backup Utility is able to validate unsupported values in the utility configuration and handle broken utility configurations.

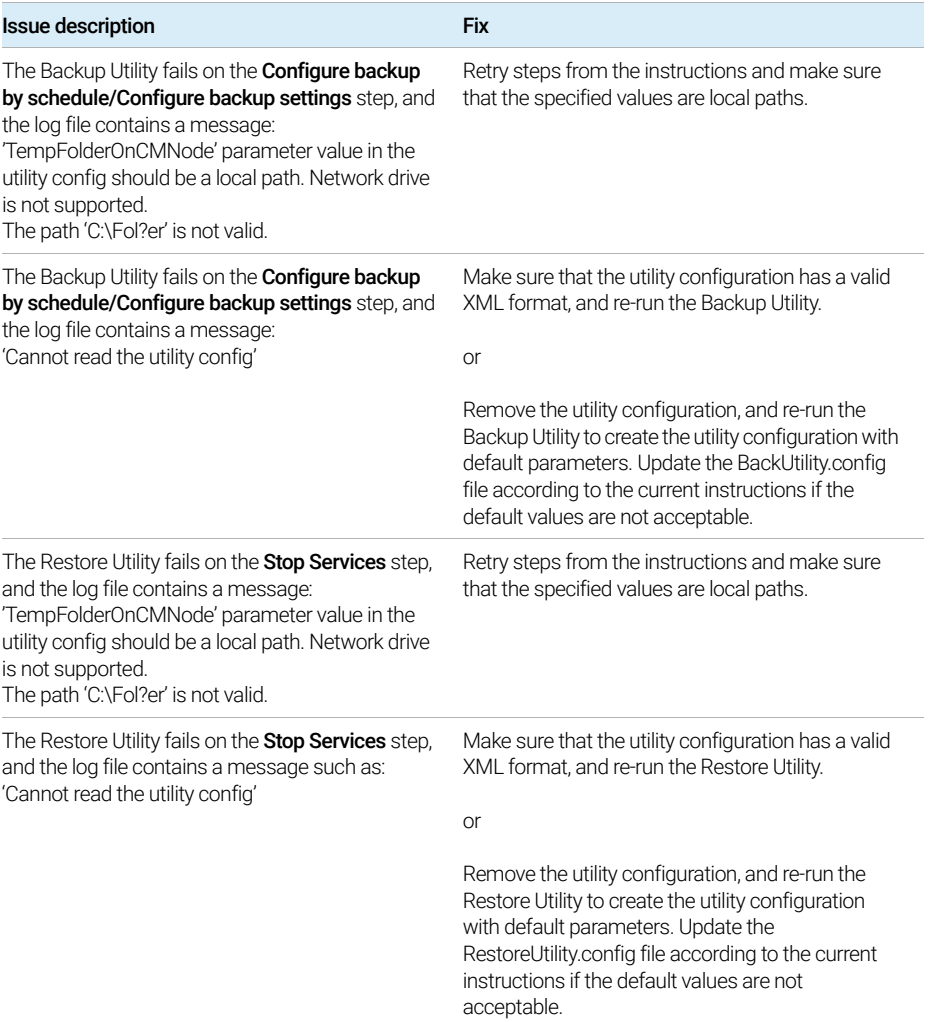

Restore OpenLab Server/ECM XT Using the Restore Utility

# <span id="page-40-0"></span>Restore OpenLab Server/ECM XT Using the Restore Utility

Use these procedures to restore your system from an existing backup if the OpenLab Server/ECM XT server becomes inoperable due to a hardware or software failure.

The restore procedure will restore only committed data captured by the successful backup procedure. Any data that was queued for upload and not yet committed or was added or updated after the backup was performed are not recovered by restoring a backup.

In cases where a restored system will run at the same time as the source<br>CAUTION system (where the backup was taken) it is imperative that the restored sy system (where the backup was taken,) it is imperative that the restored system is on a network isolated from the source system. For example, if a test system is created from a backup of the production system, it must be on a network that is isolated from the production system. If the test system and the production system are on the same network, it may cause the two servers to create a cluster and interact with each other. This can lead to data corruption and loss.

> In addition, it is important to turn clustering off on the restored system using the following steps:

1 On the restored server, open

C:\Program Files (x86)\Agilent Technologies\OpenLAB Data Store\tomcat\shared\classes\alfresco-global.properties.

Find the alfresco.cluster.enabled property and set it to false, as follows:

alfresco.cluster.enabled=false

2 Restart the AlfrescoTomcat service.

## **Verification**

When restoring to an existing installation, you can also verify the restoration was performed correctly. Verification reports are saved at C:\ProgramData\Agilent\Restore\Verification.

### Troubleshooting the restore procedure

The Restore Utility collects logs in the "%ProgramData%\Agilent\LogFiles\ Restore" folder. During the restore procedure, all steps are checked and the whole restore procedure stops on the first failed step. A link with the failed step opens the current restore log file to help identify the root cause of the problem.There are validations on each page during restore configuration to prevent possible errors with incorrect credentials, no access to content and archive locations, incorrect format, and other common configuration issues.

## <span id="page-41-0"></span>Restore a system with PostgreSQL or Microsoft SQL database

Use the Restore Utility to restore a supported OpenLab Server/ECM XT system with a PostgreSQL or MS SQL Server database. For a list of topologies supported by the Restore Utility, see ["Using the Backup and Restore Utilities"](#page-23-0) on page 24.

In all other cases follow the manual restore procedure described in the OpenLab Server/ECM XT Administration Guide.

During the restore procedure, validations on each page prevent possible errors, such as incorrect credentials, no access to content and archive locations, incorrect formats, and other common configuration issues.

For supported topologies, use the following procedure to restore your system using the Restore Utility.

The Restore Utility can restore a system from cold and hot backups created with<br>NOTE the Bookup Utility The Booters Utility can be run an overtome with OpenLeb the Backup Utility. The Restore Utility can be run on systems with OpenLab Server/ECM XT installed or on clean systems (see "Restore on a clean machine [without OpenLab Server/ECM XT installed"](#page-43-1) on page 44).

For OpenLab Server/ECM XT 2.4, the Restore Utility skips to restore the Data<br>NOTE Repository companent. On the Processing page, this step is marked as Skips Repository component. On the Processing page, this step is marked as Skipped.

The Restore Utility does not support restoring an Oracle database. See the Oracle<br>NOTE documentation for instructions on how to restore an Oracle database. documentation for instructions on how to restore an Oracle database.

# 3 Backup and Restore Procedures Restore a system with PostgreSQL or Microsoft SQL database

If you are using Sample Scheduler, the Sample Scheduler services must be restarted after the restore procedure.

NOTE If you are using non-default paths for configuring PostgreSQL for incremental backup in a backed-up system, update 'SystemPgWalFolder' and 'DrPgWalFolder' in the BackupUtility.config file after the restore procedure on a clean system according to values in the postgresgl.conf files. See "Use non-default paths to [configure PostgreSQL for incremental backup"](#page-35-0) on page 36.

## Using the Restore Utility for systems with OpenLab Server/ECM XT installed

Use the procedure below to restore a previously-installed system that was backed up using the Backup Utility.

### Stop all OpenLab Server/ECM XT operations before performing the restore<br>CAUTION serves and the sure that any eligita instruments or other parts of the system process. Make sure that any clients, instruments, or other parts of the system are not using the server during the restore process.

Restore to an existing installation using Restore Utility

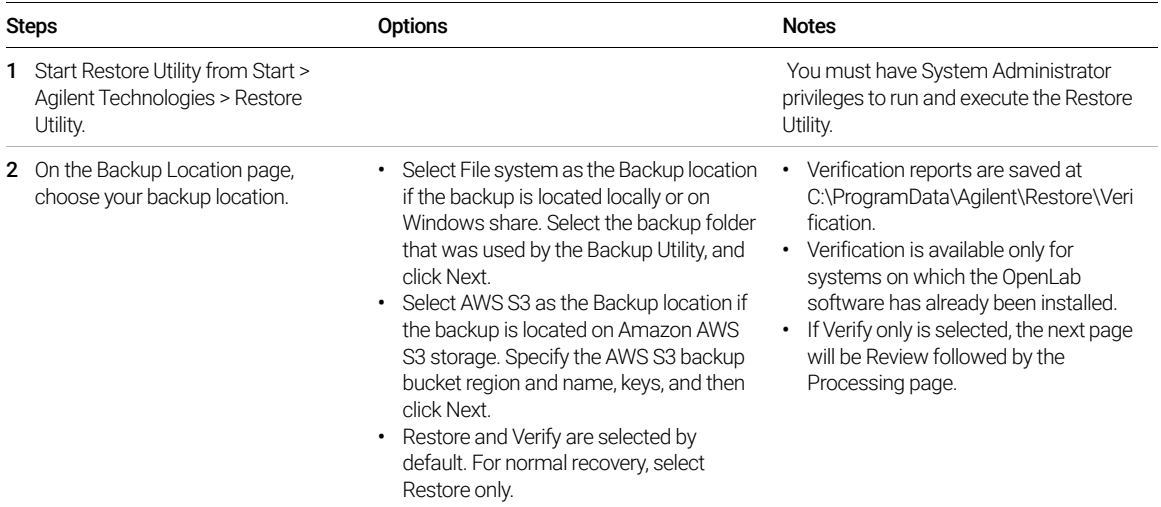

Restore to an existing installation using Restore Utility (continued)

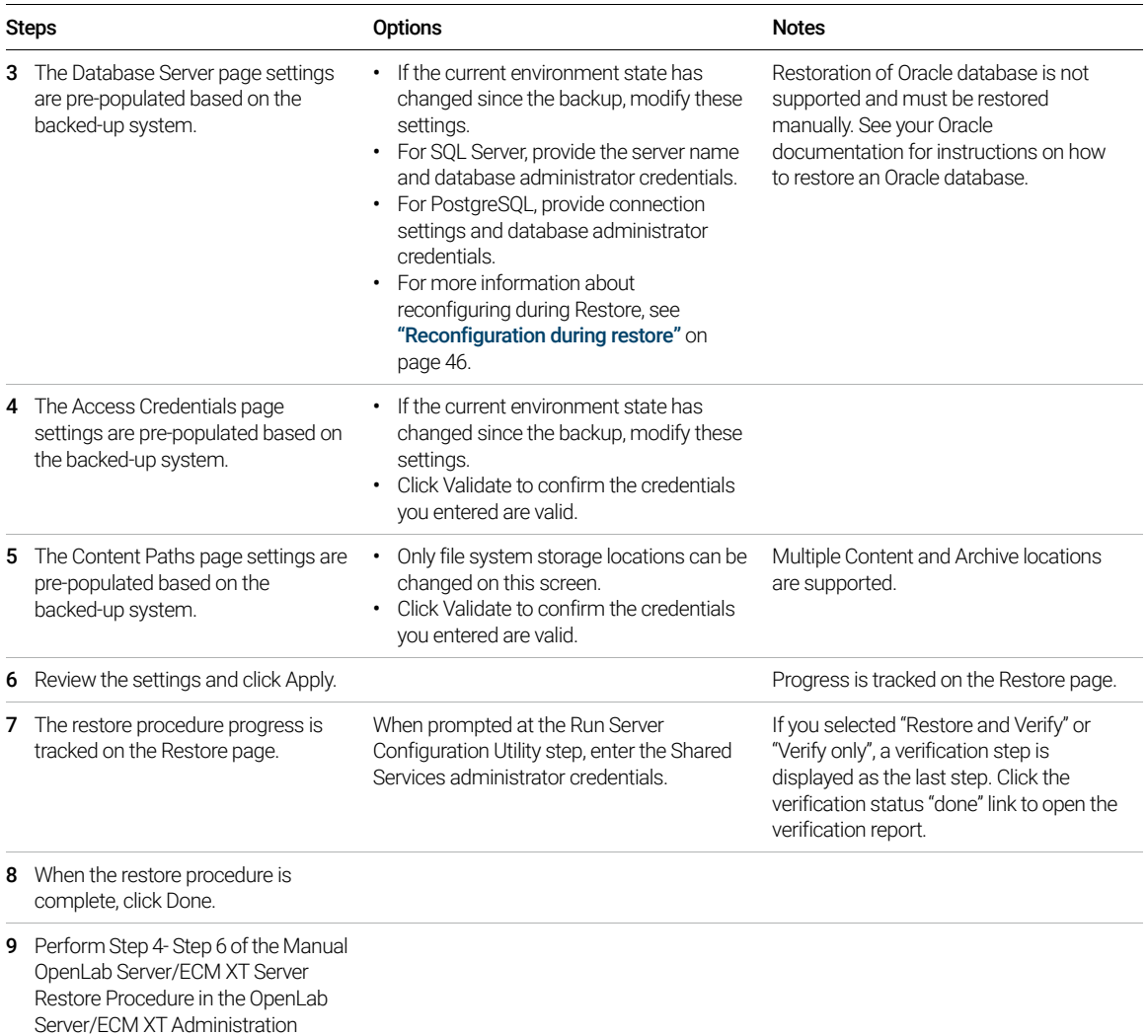

guide.

## <span id="page-43-1"></span><span id="page-43-0"></span>Restore on a clean machine without OpenLab Server/ECM XT installed

Use this procedure to restore a backed up OpenLab Server/ECM XT system to a machine that does not have OpenLab Server/ECMXT installed.

### 3 Backup and Restore Procedures Restore a system with PostgreSQL or Microsoft SQL database

If you plan to use an MS SQL database, MS SQL Server must be installed prior to<br>
Funning the Postere Precedures, Otherwise, an error will occur during the running the Restore Procedures. Otherwise, an error will occur during the database server setting step, and the restore process cannot continue. For PostgreSQL, the utility will restore all PostgreSQL databases on a clean

system along with other ECM XT data. You will need to install the software after the restore is complete.

Remote PostgreSQL is not supported with OpenLab Server/ECM XT v2.4 or v2.5.

Procedure to restore using Restore Utility on a clean machine

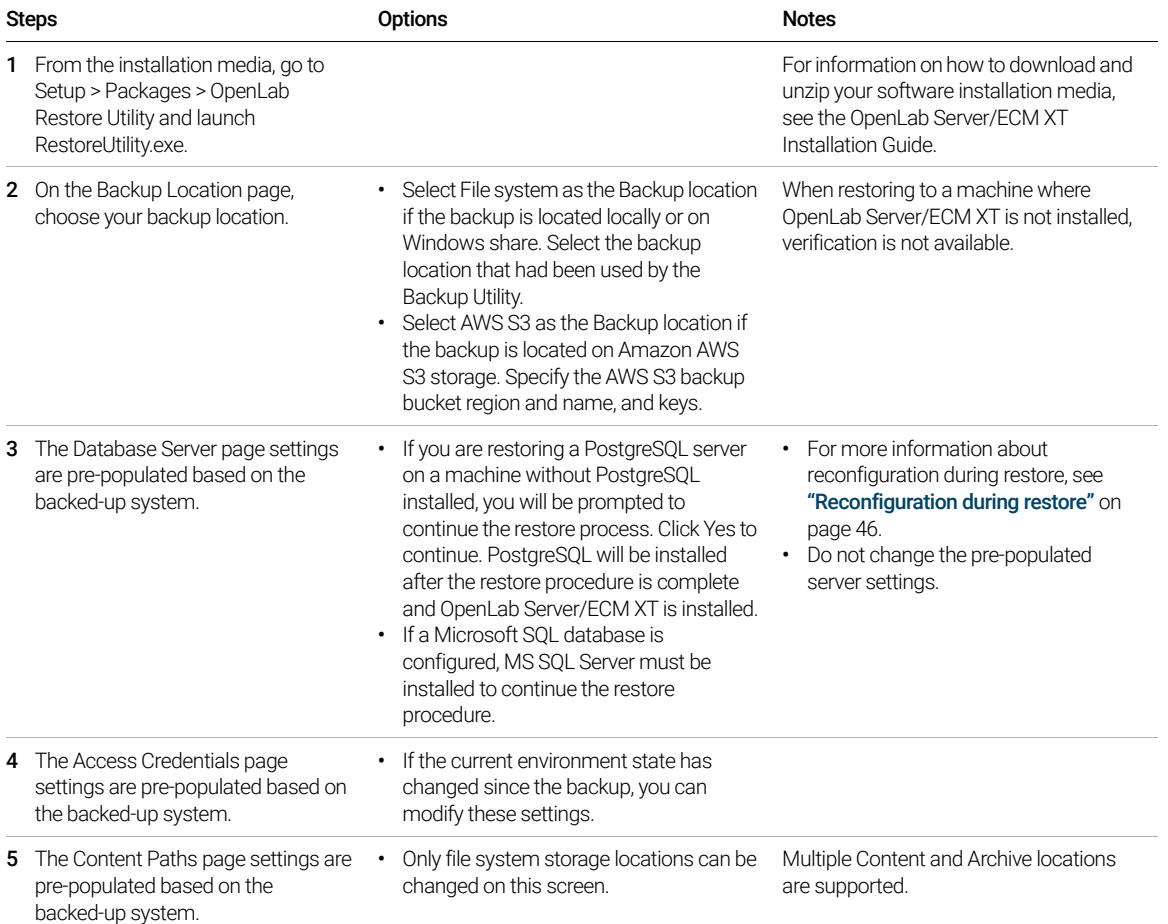

### 3 Backup and Restore Procedures

Reconfiguration during restore

Procedure to restore using Restore Utility on a clean machine (continued)

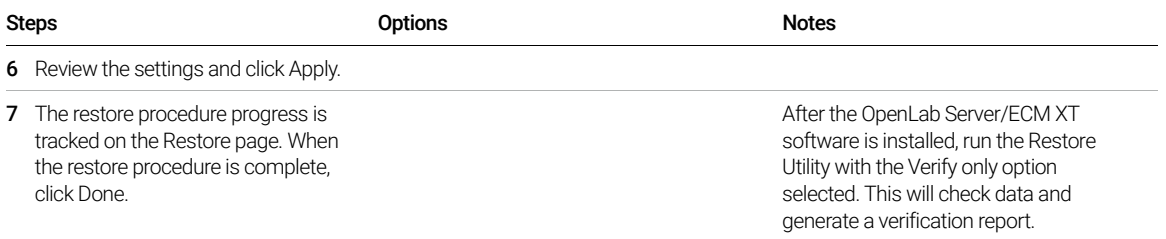

After a successful restore procedure, proceed with standard installation of OpenLab Server/ECM XT. All the values reviewed and configured during restore procedure will be automatically captured during OpenLab Server/ECM XT installation and should not be changed during the process.

## <span id="page-45-0"></span>Reconfiguration during restore

Reconfiguration may be needed:

- If the server with the database has moved to another computer
- The port or administrative credentials have changed
- A user restores the backup from another server
- Database moved to another instance on the server
- Storage locations have changed
- Content management index path changed

It is possible to reconfigure PostgreSQL and MS SQL settings during the restore procedure. On the Database Server page, the preloaded information about the connection to a database is displayed. If you change anything on this page, you must be sure that this information is correct. The utility will check values and will show a message with details in case of a problem. The reconfiguration of Oracle database settings is not supported and must be done separately.

### Reconfiguring a PostgreSQL database server

On the Database Server page, you can change and validate the server name, port, super user, and password. If another user is used, they must have the same privileges as the default super user (postgres). Remote PostgreSQL is not supported with OpenLab Server/ECM XT v2.4 or v2.5.

To check the entered values, click **Validate** or **Next**.

### Reconfiguring MS SQL database server

On the Database Server page, you can change and validate the server name, named instance, port, super user, and password. If another user is used, they must have the same privileges as the default super user (sa).

A named instance is the name that a user specifies when installing the MS SQL server (if it differs from the default.)

To use the Windows user, it must be added to the MS SQL server security settings. See the OpenLab Server/ECM XT Installation Guide section on Configuring a Remote Database Server.

To check the entered values, click **Validate** or **Next**.

### Reconfiguring Access Credentials

On this page, you can change an account that has been used to access all content storage paths. Make sure this account is in the Administrator group on both the OpenLab Server/ECM XT server and Database server machines.

Separate accounts for individual storage locations are not supported.

Make sure the user has "Log on as a service" permission.

To check the entered values, click **Validate** or **Next**.

### Reconfigure Content Paths

In the Content Paths page, you can change any on-premise storage location (local folder or network path) for the restored data by entering a new path as the Restore Location. AWS S3 buckets used as Storage Locations cannot be reconfigured during the restore procedure.

You can also specify a new index location by entering a new path as the restore location. The Index Path must be an absolute or UNC path.

NOTE Network drives are not supported for the index location.

To check the entered values, click Validate or Next.

## Review and start the restore

On the Review page, review the summary of OpenLab Server settings you are configuring.

If everything is correct, click Apply to start the restore process. Click Back if you want to change something.

## [www.agilent.com](http://www.agilent.com)

© Agilent Technologies, Inc. 2021 DocNo D0012454 Rev. A November 2021

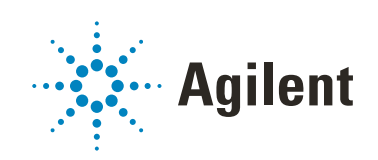